# WORD FördjupningFördjupnir 2013  $\bar{c}$

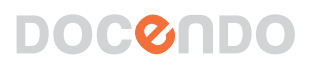

### **Inledning**

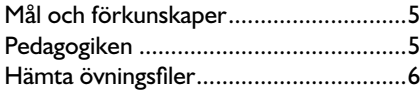

### **1 Effektivisera Word**

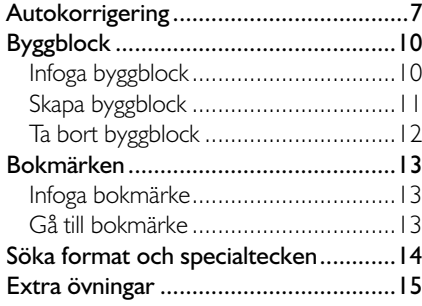

### **2 Mallar**

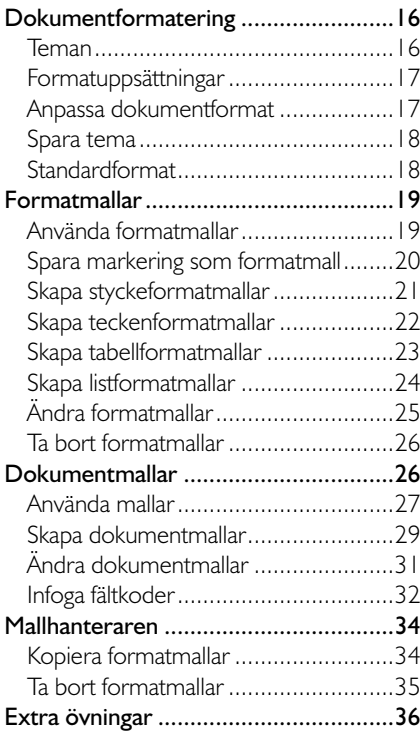

### **3 Brev och utskick**

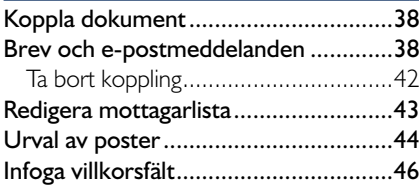

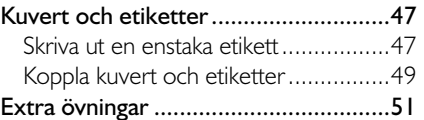

### **4 Långa dokument**

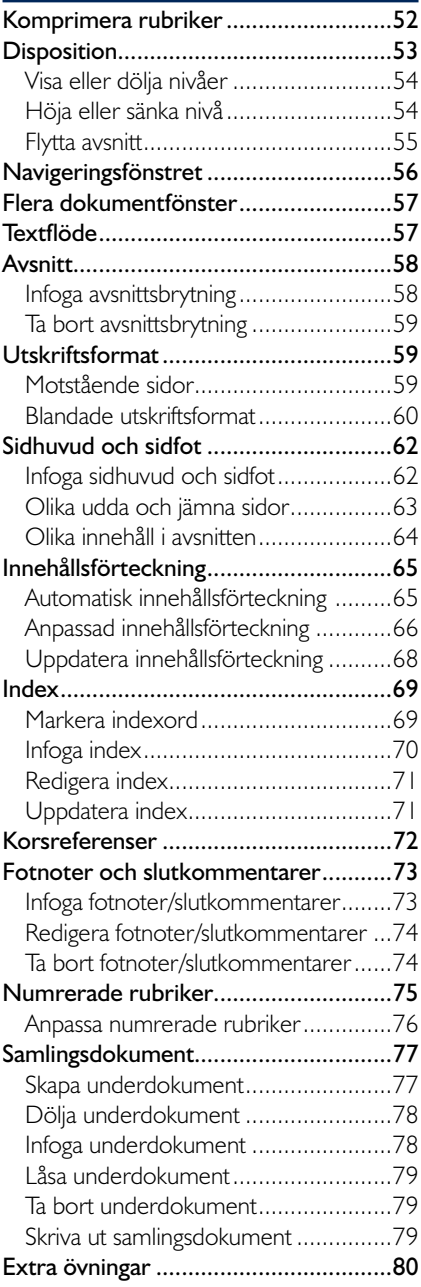

### **5 Dela information**

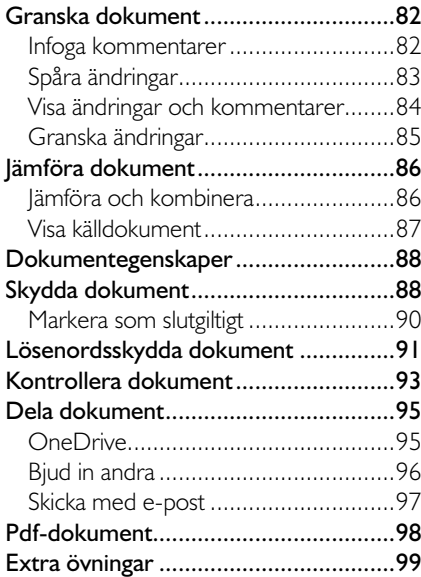

### **6 Spalter, tabeller och formulär**

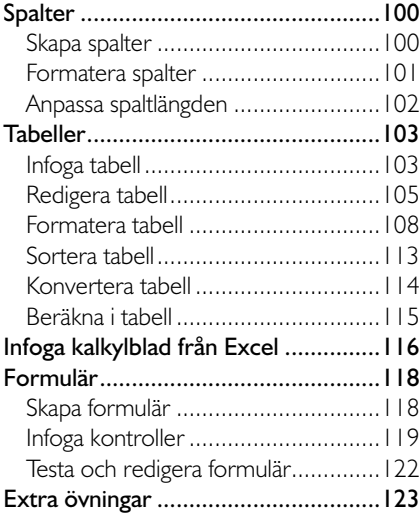

### **7 Figurer och bilder**

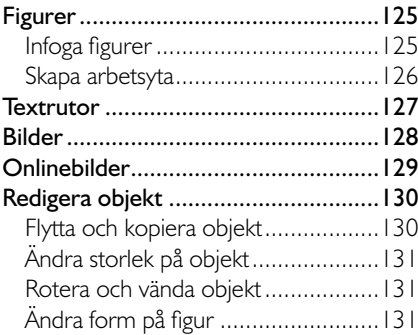

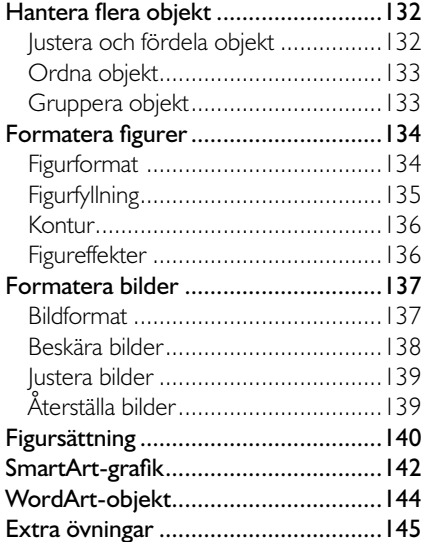

#### **8 Diagram**

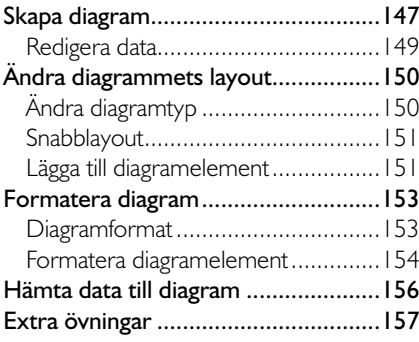

### **9 Makron**

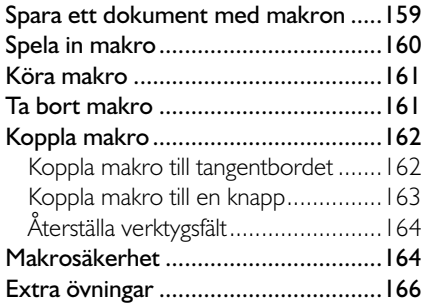

### **10 Praktiska övningar**

### **Sakregister**

### **Tangentbordsgenvägar**

## **4 långa dokument**

### KOmPRimERa RUBRiKER

När du arbetar med långa dokument kan du välja att dölja vissa avsnitt och bara visa de avsnitt som du arbetar med. Om dokumentet är formaterat med Words inbyggda formatmallar, Rubrik 1, Rubrik 2 (Heading 1, Heading 2) och så vidare, kan du snabbt komprimera avsnitt som du vill dölja.

När du pekar på en rubrik visas en triangel till vänster om rubriken. Klicka på triangeln för att dölja texten under rubriken. Triangeln ändrar utseende, klicka på den igen för att visa texten.

#### ▷ Trädgårdskomposten ▷ Hushållskomposten ▷ Trädgårdskomposten A Hushållskomposten ,<br>ÖDet finns numera mängder av olika kompostbehållare att köpa som fyller hälsovårdsmyndigheternas krav på råttsäkerhet. Kraven innebär vanligen att lufthål och andra springor inte får vara större än 6 mm. Botten bör vara försedd med ett råttsäkert galler – om den är helt tät kan inte maskar och andra markdiur ta sig in i komposten.

Du kan dölja eller visa alla rubriker i dokumentet genom att högerklicka på en rubrik och välja **Visa/dölj** (Expand/Collapse) följt av **Expandera alla rubriker** eller **Komprimera alla rubriker** (Expand All Headings, Collapse All Headings).

När du öppnar ett dokument är alla rubriker som standard expanderade. Men du kan välja att spara dokumentet med komprimerade rubriker, vilket innebär att texten under rubriken är dold när du öppnar dokumentet. På detta sätt är det lätt att få en bra överblick över dokumentets rubriker och endast expandera och läsa önskade avsnitt.

- 1 Placera insättningspunkten i rubriken.
- 2 Visa fl iken **Start** (Home) och klicka på dialogruteikonen i gruppen **Stycke** (Paragraph).
- 3 Markera **Dölj som standard** (Collapsed by default) och klicka på **OK**.

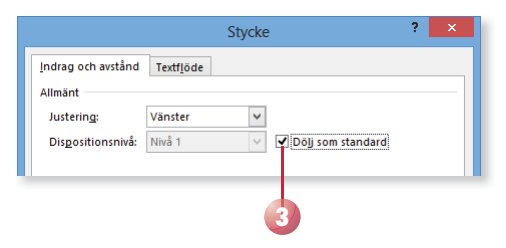

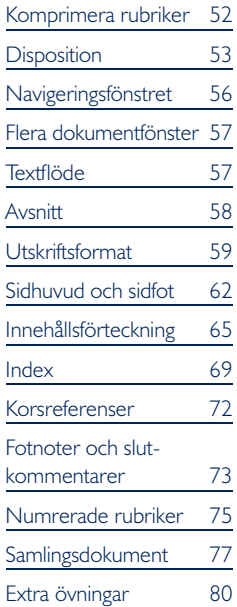

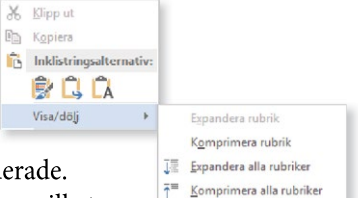

### Återuppta läsning

**DISPOSITION** 

igenom dokumentet.

(Views).

(Heading 1, Heading 2) och så vidare.

När du öppnar ett längre dokument som du har arbetat med tidigare, kom mer Word ihåg var i texten du befann dig när du stängde dokumentet. Till höger i programfönstret visas en ruta med texten Välkommen tillbaka (Welcome back). Rutan visas intill rullningslisten vid den plats där du senast arbetade i dokumentet. Klicka på rutan om du vill fortsätta där du slutade.

När du arbetar i dispositionsvyn delas dokumentet upp i olika nivåer. Vilka nivåer som visas beror på vilka rubriker och underrubriker som används i dokumentet. Genom att visa enbart huvudrubrikerna kan du enkelt kontrollera om avsnitten kommer i rätt ordning, utan att behöva bläddra

en till önskad plats. All text och eventuella underrubriker som hör ihop med rubriken, kommer att flyttas med och behåller sin inbördes placering.

För att de olika rubrikerna ska visas i dispositionsvyn måste dokumentet vara formaterat med Words inbyggda formatmallar, Rubrik 1, Rubrik 2

För att visa dokumentet som en disposition visar du fliken Visa och klickar på **Disposition** (View, Outline) i gruppen **Vyer**

Rutan förminskas efter ett par sekunder. Klicka på symbolen för att åter igen visa rutan om du vill fortsätta där du slutade.

> *Har du skapat egna formatmallar och angett*

Har något avsnitt hamnat fel, kan du enkelt flytta det genom att dra rubrik*dispositionsnivå för dem visas även dessa i dispositionsvyn. Däremot kan du inte ändra rubriknivå på samma sätt som när du har använt Words rubrikmallar.*

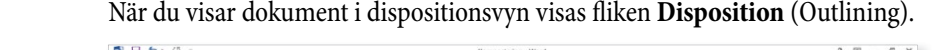

 $\sim$ 

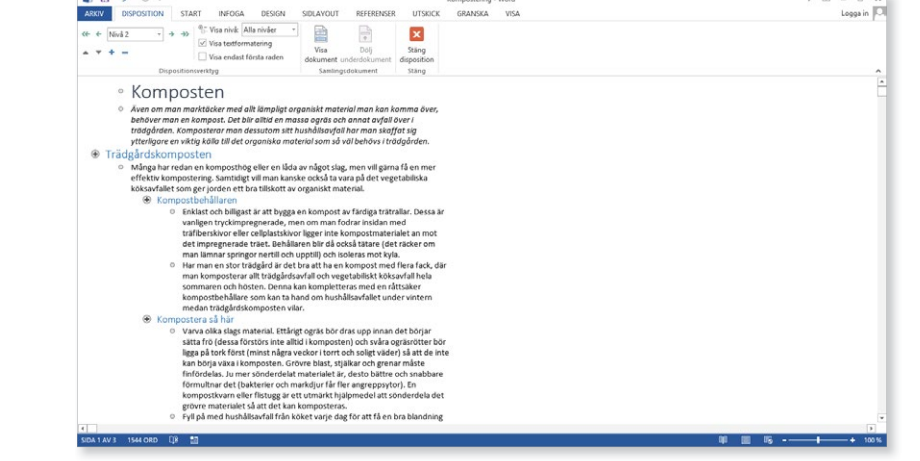

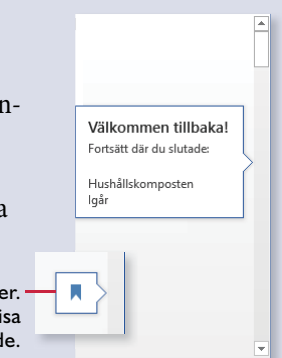

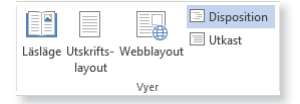

### visa eller dölja nivåer

Du kan själv bestämma hur många rubriknivåer som ska visas i dispositionen. Du kan också välja att visa underrubriker och text för en markerad rubrik. Via gruppen Dispositionsverktyg (Outline Tools) på fliken Dis**position** (Outlining) kan du välja vilka nivåer som ska visas samt ändra nivåer och flytta avsnitt inom dokumentet.

- Öppna listrutan **Visa nivå** (Show Level) och välj hur många rubriknivåer som ska visas. För att visa all text i dokumentet väljer du **Alla nivåer** (All Levels).
- Placera insättningspunkten i den rubrik som du vill expandera/komprimera och klicka på **Visa nivå**/**Dölj nivå** (Expand/Collapse). Nu visas nästa nivå, respektive döljs den lägsta nivån under aktuell rubrik. Klicka igen för att visa/dölja ytterligare en nivå.
- Om du bara vill att första raden i brödtextstyckena ska visas, markerar du **Visa endast första raden** (Show First Line Only).
- För att göra dispositionen tydligare kan du dölja rubrikernas format genom att avmarkera **Visa textformate**ring (Show Text Formatting), då kan fler rubriker visas samtidigt. För att visa formateringen igen markerar du alternativet på nytt.

### Höja eller sänka nivå

Om du arbetar med en lång text kan det vara svårt att hålla reda på vilken nivå en rubrik ska ha. Du kanske flyttar text eller lägger till text och upptäcker att rubrikerna borde ha en annan nivå.

I dispositionen justerar du rubriknivåerna mycket enkelt genom att markera den felaktiga rubriken, och sedan höja eller sänka rubriknivån ett steg. Du kan också sänka rubriker direkt till brödtext.

- 1 Placera insättningspunkten i den rubrik som du vill ändra nivå på.
- 2 Klicka på **Öka till rubrik 1**, **Höj upp**, **Sänk nivå** eller **Sänk till brödtext** (Promote to Heading 1, Promote, Demote, Demote to Body Text).

Du kan också välja nivå i listan **Dispositionsnivå** (Outline Level).

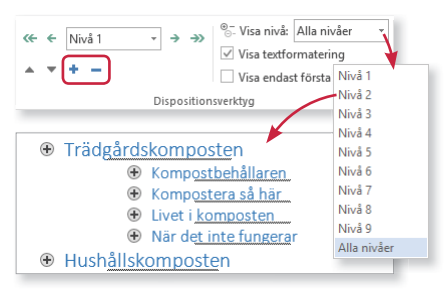

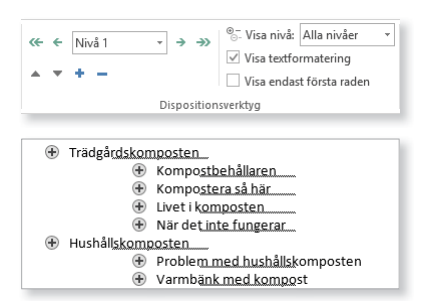

*Dokumentets innehåll blir lätt rörigt om inte rubrikerna har en klar och tydlig struktur.*

**2**<sup>⊕−</sup> Visa nivå: Alla nivåer  $\leftarrow$  Nivå 1 - ⇒  $\rightarrow$  $\sqrt{\ }$  Visa textformatering  $\pm$  +  $\pm$ Visa endast första raden Dispositionsverktyg

Ett annat sätt att ändra nivån på text och rubriker är att peka på dispositionssymbolen till höger om en rubrik eller textavsnitt, och dra den åt vänster för att höja nivån, eller åt höger för att sänka nivån. Ett lodrätt streck visar vilken nivå texten kommer att få. Släpp musknappen när du är nöjd med placeringen.

### flytta avsnitt

En stor fördel med att arbeta i dispositionsvyn är att det är enkelt att disponera om texten, även i mycket långa dokument. Eftersom du kan välja att bara visa ett fåtal rubriknivåer, får du på så sätt ett överskådligt dokument. Det är då lätt att se om du behöver flytta något avsnitt.

- 1 Placera insättningspunkten i den rubrik som du vill flytta.
- 2 Klicka på **Flytta upp** (Move Up) om du vill flytta avsnittet uppåt i dokumentet eller på **Flytta ned** (Move Down) om det ska flyttas nedåt.

Rubriken och eventuella underrubriker samt den löpande texten markeras automatiskt när du trycker ner musknappen.

Du kan också använda musen för att flytta ett avsnitt. Peka på dispositionssymbolen, muspekaren förvandlas till ett kors, och dra den till önskad placering. En linje med en liten pil visar var avsnittet kommer att hamna. Släpp musknappen när du är nöjd med placeringen.

### stänga disposition

För att återgå till normal vy klickar du **Stäng disposition** (Close Outline View) på fliken **Disposition** (Outline). Du kan även klicka på **Utskriftslayout** (Print Layout) på fliken **Visa** (View) eller i vyväljaren.

### **Övning 38 – Disponera om dokument**

Öppna dokumentet **Buskrosor** som finns i övningsmappen. Visa tre nivåer i dispositionsvyn och gör följande ändringar:

Flytta avsnittet Damascenerrosor så att det kommer före avsnittet Hundrabladsrosor. Höj rubriknivån på rubriken Bourbonrosor så att den får rubriknivå 2. Återgå till vyn utskriftslayout. Spara dokumentet.

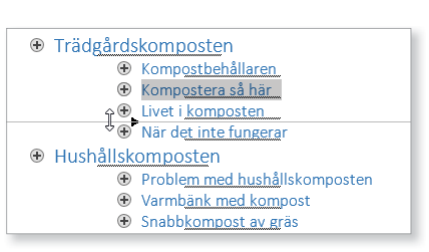

**2**

 $\leftarrow$   $\leftarrow$  Nivå 1

 $\sqrt{1 + 1}$ 

 $\overline{\cdot}$   $\rightarrow$   $\rightarrow$ 

Disposition

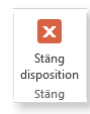

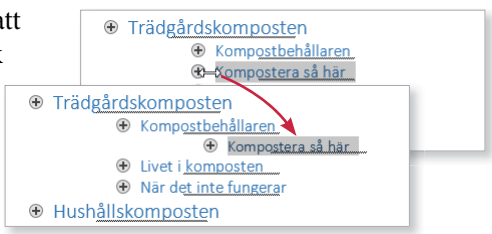

### navigERingsfÖnstREt

För att snabbt flytta till önskad rubrik i ett långt dokument kan du använda navigeringsfönstret, detta fönster fungerar i alla vyer.

- 1 Visa fl iken **Visa** och markera **Navigeringsfönstret** (View, Navigation Pane) i gruppen **Visa** (Show). Som standard är rutan markerad i Word 2013.
- 2 I åtgärdsfönstret kan du välja om du vill visa rubriker eller miniatyrbilder av varje sida genom att klicka på **Rubriker** respektive **Sidor** (Headings, Pages).
- 3 För att förflytta dig i dokumentet klickar du på önskad rubrik i översikten, respektive på önskad sida i åtgärdsfönstret.
- 4 Klicka på knappen **Stäng** (Close) för att stänga åtgärdsfönstret.

#### **4** ≂ Hushållskomposten Navigering Det finns numera mängder av olika kompostbehållare att köpa som fyller hälsovårdsmyndigheternas ا جم Sok efter dokument krav på råttsäkerhet. Kraven innebär vanligen att lufthål och andra springor inte får vara större än 6 mm. Botten bör vara försedd med ett råttsäkert galler – om den är helt tät kan inte maskar och andra **2 RURRIKER** SIDOR RESULTAT markdjur ta sig in i komposten. Komposteringsprocessen behöver en viss temperatur för att fungera bra, men den alstrar också själv 4 Trädgårdskomposten värme och kan behålla denna vintern igenom om behållaren isoleras väl. En sådan kompost kallas Kompostbehållaren Navigering  $\sim$   $\vee$ Kompostera så här Livet i komposten Sök efter dokument - م När det inte fungerar Komposten Hushållskomposten RUBRIKER SIDOR RESULTAT Hushållsavfall som kan komp.. Även om man marktäcker med allt lämpligt organiskt material man kan komma över, beh Hushållsavfall som måste ko... en kompost. Det blir alltid en massa ogräs och annat avfall över i trädgården. Kompostera Avfall som inte bör läggas i nå.. dessutom sitt hushållsavfall har man skaffat sig ytterligare en viktig källa till det organiske Problem med hushållskomposten som så väl behövs i trädaården. Varmbänk med kompost Snabbkompost av gräs I rädgårdskomposten Många har redan en komposthög eller en låda av något slag, men vill gärna få en mer effe kompostering. Samtidigt vill man kanske också ta vara på det vegetabiliska köksavfallet so **3** jorden ett bra tillskott av organiskt material. Kompostbehållaren Enklast och billigast är att bygga en kompost av färdiga trätrallar. Dessa är vanligen tryckimpregnerade, men om man fodrar insidan med träfiberskivor eller cellplastskivor lig kompostmaterialet an mot det impregnerade träet. Behållaren blir då också tätare (det rå man lämnar springor nertill och upptill) och isoleras mot kyla. Har man en stor trädgård är det bra att ha en kompost med flera fack, där man komposte trädgårdsavfall och vegetabiliskt köksavfall hela sommaren och hösten. Denna kan kompl en råttsäker kompostbehållare som kan ta hand om hushållsavfallet under vintern medar tradgårdskomposten vilar.  $\overline{2}$ Kompostera så här

### skriva ut miniatyrer

I Word kan du välja att skriva ut flera sidor på ett och samma papper, det kallas ofta för miniatyrer. Genom att skriva ut på detta sätt kan du lättare få överblick över ett långt dokument.

Visa fl iken **Arkiv** och klicka på **Skriv ut** (File, Print). I rutan längst ner, där det som standard står **1 sida per ark** (1 Page Per Sheet), kan du välja hur många sidor som ska skrivas ut på samma pappersark.

1 sida per ark 2 sidor per ark 4 sidor per ark **PPR** 6 sidor per ark **PODD** 8 sidor per ark 16 sidor per ark 下 Anpassa till pappersstorlel 1 sida per ark

*Via navigeringsfönstret får du snabbt överblick över ett långt dokument.*

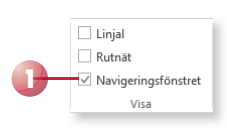

### flERa DOKUmEntfÖnstER

Om du arbetar med ett långt dokument kan du dela fönstret i två delar för att underlätta när du flyttar och kopierar. Du kan även visa dokumentet i två separata fönster samt ordna alla öppna fönster. Du använder fl iken **Visa** och gruppen **Fönster** (View, Window) när du arbetar med flera fönster.

- Klicka på **Dela** (Split) och dra delningslisten till önskad plats och klicka. För att ta bort delningslisten klickar du på **Ta bort delning** (Remove Split).
- Klicka på **Nytt fönster** (New Window) om du vill visa dokumentet i två fönster. För att bara visa ett dokumentfönster igen stänger du det ena fönstret. Klicka på **Växla fönster** (Switch Windows) för att växla mellan fönstren.
- Klicka på **Ordna alla** (Arrange All) om du vill visa alla öppna dokumentfönster samtidigt. För att bara visa ett dokument i taget igen maximerar du fönstren.

### tExtflÖDE

När du skriver text skapas det automatiskt nya sidor i dokumentet när texten inte längre får plats på en sida. Som standard kontrollerar Word om det hamnar enstaka rader överst eller nederst på en sida. När du ändrar inställningar för textflödet påverkas aktivt respektive markerade stycken.

- 1 Visa fl iken **Start** eller **Sidlayout** (Home, Page Layout) och klicka på dialogruteikonen i gruppen **Stycke** (Paragraph). Visa fl iken **Textfl öde**  (Line and Page Breaks).
- 2 Kontrollera att **Kontroll av enstaka rader** (Widow/Orphan control) är markerat.
- 3 Markera **Håll ihop med nästa** (Keep with next) om du vill att stycket (till exempel en rubrik) alltid ska finnas på samma sida som nästa stycke.
- 4 Markera **Håll ihop rader** (Keep lines together) om du vill att alla rader i stycket ska hållas ihop på en sida.
- 5 Markera **Sidbrytning före** (Page break before) om du vill att stycket alltid ska finnas överst på sidan.
- 6 Klicka på **OK**.

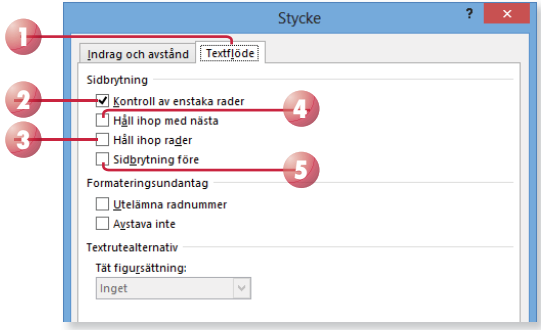

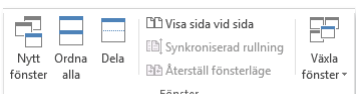

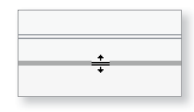

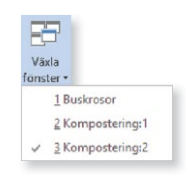

*Det fi nns två gamla, men allmänt vedertagna uttryck som används för ensamma rader. En ensam rad högst upp på en sida kallas för änka (widow). Har i stället första raden i ett stycke hamnat längst ner på en sida, kallas den för horunge (orphan).* 

*För att infoga en fast sidbrytning trycker du på Ctrl+Retur.*

# WORD 2013 Fördjupning

Kan du redan grunderna i programmet Word 2013 är det här en bok för dig. I denna bok går vi igenom lite mer avancerade funktioner i programmet vilka kan underlätta och effektivisera ditt arbete i Word.

Du kommer att lära dig hur du skapar olika typer av mallar, hur du kopplar dokument samt mer avancerad hantering av tabeller, bilder och diagram. Vi beskriver även hur du på bästa sätt arbetar med långa dokument genom att skapa samlingsdokument och infoga innehållsförteckning, index och fotnoter. Du kommer även att lära dig skapa enkla makron i programmet för att underlätta återkommande uppgifter.

Till boken hör många övningar i varierande svårighetsgrad. Filerna till dessa laddar du ner utan kostnad från vår webbplats docendo.se, där finns även lösningsförslag till övningarna i pdf-format.

*Vår serie Inspira är grund- och fördjupningsböcker där du steg för steg får lära dig viktiga funktioner i programmen. Teoridelar varvas med övningar och böckerna fungerar både för lärarledd undervisning och självstudier.*

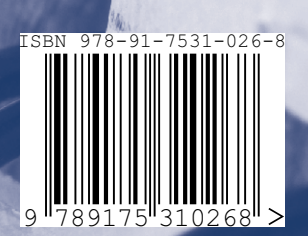

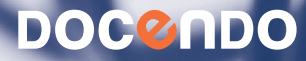